## intelitek»

# **RoboCell for SCORBOT-ER 4U**

### *SILENT INSTALLATION GUIDE*

#### **1. Overview**

As an alternative to a standard RoboCell for SCORBOT-ER 4U installation, you can perform a silent installation of RoboCell on your computer. In a silent installation, an installation batch file (\*.cmd file) is used to perform the installation.

This guide is relevant for RoboCell for SCORBOT-ER 4U versions 7.0.15.1 or higher.

#### **2. Requirements**

In addition to the computer requirements listed below, you must have system administration privileges to perform a silent installation of RoboCell.

#### **RoboCell System Requirements:**

- **OS:** Windows 10 Pro (64 bit) or higher operating system
- **CPU:** Intel Core i5 2400 GHz or higher
- **Graphics:** DirectX 9 or later with WDDM 1.0 driver
- **RAM:** 4 GB
- **Disk Storage:** 200 MB (300 MB recommended)

#### **3. Silent Installation Procedure**

Perform the following procedure to complete a silent installation of RoboCell for ER4U:

- **1.** Go to [https://downloads.intelitek.com/Software/Robotics/](https://downloads.intelitek.com/Software/Robotics/ER-4u/Silent_Installation/) ER-4u/Silent\_Installation/ (PLTW Users use existing version)
- **2.** Download and unzip the folder into the desired file directory. The

unzipped folder contains the following files:

- Silent\_Robocell\_Setup.cmd
- RobocellSetup.exe
- RobocellSetup.iss

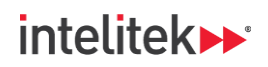

- **3.** Open (edit) the Silent\_Robocell\_Setup.cmd file with a text-editing application such as Notepad. The last line of the file reads:
	- "c:\Intelitek\RoboCell\BIN\ILA.exe" <product key> or <Intelitek Network Licensing Server IP Address>.
- **4.** Replace:
	- **<product key>** (including the angled brackets) with your RoboCell ER-4u product key, *or*
	- **<Intelitek Network Licensing Server IP address>** (including the angled brackets) with your Intelitek network licensing server IP address.
- **5.** Save the file and close the text-editing application.
- **6.** Open Windows Command Prompt as an administrator.
- **7.** In Windows Command Prompt, navigate to the **Silent\_Robocell\_Setup.cmd** file location.
- **8.** Run the Silent Robocell Setup.cmd file using Windows Command Prompt.
- **9.** Wait for RoboCell to be installed. A new command prompt line will be displayed, indicating that the application is installed.

For troubleshooting help with the silent installation, contact Intelitek Support.